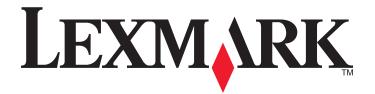

# Lexmark Prevail Pro700 Series Quick Reference Guide

November 2010 www.lexmark.com

#### Important Message About Cartridge Recycling!

#### Please Read Before Opening Your Inkiet Cartridge Box

At Lexmark, we take our commitment to the environment seriously, and we encourage our customers to participate in our easy, no-cost method for returning empty Lexmark cartridges to Lexmark for proper recycling. We will insure that cartridges are properly handled with zero waste to landfills.

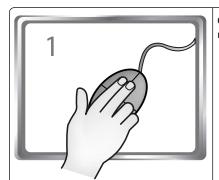

Go to www.lexmark.com/recycle. Follow instructions to request postage-paid bags. Bags usually arrive within 7-10 days.

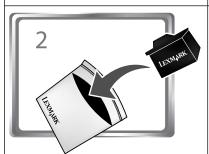

Place the empty Lexmark-branded inkjet cartridge(s) in the postage-paid return bag, and then seal the bag. If you're sending single-color tanks, we recommend that you send at least two at a time to maximize the environmental benefits.

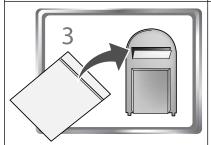

Mail the bag to Lexmark's recycling partner. The bag is preaddressed.

Visit www.lexmark.com/recycle to learn more about recycling.

Lexmark-branded cartridges are always made with all new parts, though components may contain recycled material. For warranty returns, call 1-800-332-4120.

This patented printer is licensed for, and designed to work with, only genuine Lexmark inkjet cartridges for the life of the patented printer. You agree to: (1) use only genuine Lexmark inkjet cartridges with this printer except as otherwise provided below, and (2) pass this license/agreement to any subsequent user of this printer. The patented Lexmark inkjet cartridges and their contents are licensed subject to a restriction that they may be used only once. After this single use, the license to use the print cartridges and their contents terminates, and you agree to return them only to Lexmark for recycling. Replacement inkjet cartridge(s) sold without these terms are available through www.lexmark.com and may be refilled by you, or a third party, as the only cartridge alternative to be used with the licensed printer.

#### Important safety information

Connect the power cord to a properly grounded electrical outlet that is near the product and easily accessible.

Do not place or use this product near water or wet locations.

Use only the power supply and power cord provided with this product or the manufacturer's authorized replacements.

Use only the telecommunications (RJ-11) cord provided with this product or a 26 AWG or larger replacement when connecting this product to the public switched telephone network.

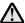

CAUTION—POTENTIAL INJURY: Do not cut, twist, bind, crush, or place heavy objects on the power cord. Do not subject the power cord to abrasion or stress. Do not pinch the power cord between objects such as furniture and walls. If any of these things happen, a risk of fire or electrical shock results. Inspect the power cord regularly for signs of such problems. Remove the power cord from the electrical outlet before inspecting it.

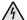

**CAUTION—SHOCK HAZARD:** Do not use the fax feature during a lightning storm. Do not set up this product or make any electrical or cabling connections, such as the fax feature, power cord, or telephone, during a lightning storm.

## Contents

| Important safety information                                        | 2  |
|---------------------------------------------------------------------|----|
| About your printer                                                  | 4  |
| Finding information about the printer                               | 4  |
| Minimizing your printer's environmental impact                      | 4  |
| Printer models                                                      | 5  |
| Printer features                                                    | 5  |
| Understanding the parts of the printer                              | 5  |
| Using the printer control panel                                     | 6  |
| Using memory cards and flash drives                                 | 8  |
| Ordering and replacing supplies                                     | 9  |
| Ordering ink cartridges                                             | 9  |
| Replacing ink cartridges                                            | 10 |
| Maintaining ink cartridges                                          | 11 |
| Using the printer software                                          | 12 |
| Minimum system requirements                                         | 12 |
| Installing the printer software                                     | 12 |
| Using the Windows printer software                                  | 12 |
| Using the Macintosh printer software                                | 13 |
| Printing                                                            | 14 |
| Printing a document                                                 | 14 |
| Printing on both sides of the paper (duplexing) automatically       | 15 |
| Printing photos using the printer control panel                     | 15 |
| Printing documents from a memory card or flash drive (Windows only) | 16 |
| Canceling print jobs                                                | 16 |
| Copying                                                             | 17 |
| Tips for copying                                                    | 17 |
| Making copies                                                       | 17 |
|                                                                     |    |

| NI. | otices                                                 | 3  |
|-----|--------------------------------------------------------|----|
| Tr  | oubleshooting                                          | 19 |
|     | Canceling scan jobs                                    | 1  |
|     | Scanning to a PDF                                      | 1  |
|     | Scanning directly to e-mail using the printer software | 1  |
|     | Scanning to a flash drive or memory card               | 1  |
|     | Scanning to a local or network computer                | 1  |
|     | Tips for scanning                                      | 1  |
| Sc  | anning                                                 | 18 |
|     | Canceling copy jobs                                    | 1  |
|     | Making a duplex copy automatically                     |    |
|     | Copying photos                                         |    |

## **About your printer**

## Finding information about the printer

The *Quick Reference Guide* contains basic instructions on how to accomplish common printer tasks like printing, copying, and scanning. It also includes information on troubleshooting common printer setup problems.

For additional information about the printer, see the following:

| What are you looking for?                                                                     | Find it here                                                                                                    |
|-----------------------------------------------------------------------------------------------|----------------------------------------------------------------------------------------------------|
| Initial setup instructions                                                                    | Quick Setup sheet                                                                                                    |
|                                                                                               | Hardware Setup Wizard*                                                                                                    |
| Additional setup and instructions for using the printer                                       | Comprehensive <i>User's Guide</i> installed automatically with the printer software.*                                                             |
|                                                                                               | After installing your printer, you can access the <i>User's Guide</i> from the printer program folder:                                            |
|                                                                                               | For Windows users                                                                                                    |
|                                                                                               | 1 Click or Start.                                                                                                    |
|                                                                                               | Click All Programs or Programs, and then select the printer program folder from the list.                                                         |
|                                                                                               | 3 Select View User's Guide.                                                                                                    |
|                                                                                               | For Macintosh users                                                                                                    |
|                                                                                               | In Mac OS X version 10.6                                                                                                    |
|                                                                                               | From the Applications folder in the Finder, double-click the printer folder.                                                                      |
|                                                                                               | 2 Double-click User's Guide.                                                                                                    |
|                                                                                               | In Mac OS X version 10.5 or earlier                                                                                                    |
|                                                                                               | 1 From the Finder desktop, double-click the printer folder.                                                                                       |
|                                                                                               | 2 Double-click User's Guide.                                                                                                    |
| Help using the printer software                                                               | Software Help <i>Help</i> installed automatically with the printer software.* Click <b>Help</b> from any printer software program or application. |
| The latest supplemental information, updates, online technical support, and telephone support | Support Web site—http://support.lexmark.com                                                                                                    |
| * Available on the installation software CD and                                               | on the Lexmark Web site at http://support.lexmark.com.                                                                                            |

## Minimizing your printer's environmental impact

We are committed to protecting the environment and are continually improving our printers to reduce their environmental impact. By selecting certain printer settings or tasks, you may be able to reduce your printer's environmental impact even further.

#### Conserving energy

- Activate Eco-Mode. This feature sets the screen brightness to low and sets the printer to change to Power Saver mode after the printer is left idle for 10 minutes.
- Select the lowest Power Saver timeout. The Power Saver feature puts the printer in a minimum-power standby mode after the printer has been idle for a set amount of time (the Power Saver timeout).
- Share your printer. Wireless/network printers allow you to share a single printer among multiple computers, thus conserving energy and other resources.

#### **Conserving paper**

- Activate Eco-Mode. On selected printer models, this feature sets the printer to automatically print on both sides of the paper (duplex) for copy and fax jobs, and for printing in Windows and Mac OS X 10.6 or later.
- Print more than one page image on one side of the paper. The "Pages per sheet" feature allows you to print multiple pages on one sheet. You can print up to 8 page images on one side of a sheet of paper.
- Print on both sides of the paper. Duplexing lets you print on both sides of the paper manually or automatically (depending on your printer model).
- Preview print jobs before printing. Use the preview features found in Toolbars, the Print or Print
  Preview dialog, or the printer display (depending on your printer model).
- Scan and save. To avoid printing multiple copies, you can scan documents or photographs and save them to a computer program, application, or flash drive for presentation.
- · Use recycled paper.

#### **Conserving ink**

- Use Quick Print or Draft Mode. These modes can be used to print documents using less ink than normal and are ideal for printing documents that are mostly text.
- Use High Yield cartridges. Inks in High-Yield cartridges allow you to print more pages with fewer cartridges.
- Clean the printhead. Before replacing and recycling your ink cartridges, try using the "Clean Printhead" and "Deep Clean Printhead" features. These features clean the printhead nozzles to improve the quality of your prints.

#### Recycling

- Return ink cartridges for reuse or recycling through the Lexmark Cartridge Collection Program. To return an ink cartridge, go to www.lexmark.com/recycle. Follow the instructions to request a postage-paid bag.
- Recycle the product packaging.
- Recycle your old printer instead of throwing it away.

- Recycle paper from discarded print jobs.
- Use recycled paper.

To read the Lexmark Environmental Sustainability Report, see www.lexmark.com/environment.

#### **Printer models**

The installation software CD that came with your printer works for the following printer models:

- Lexmark Pro705
- Lexmark Pro706
- Lexmark Pro703

#### **Printer features**

Your printer comes with full features that will help you manage and accomplish printing and imaging tasks:

- Wireless. Print and scan from virtually anywhere in your home or office over a secure wireless network, as well as share the printer among multiple computers.
- **Print.** Print high quality documents and PDFs faster from a computer, from a USB flash drive, or from a Bluetooth device. Built-in two-sided printing lets you save money and the environment.
- Copy. Copy documents and photos with one-touch, computer-free black or color copying.
- Scan. Scan thick books, reports, and other multiple-page documents easily with the high resolution flatbed scanner and the Automatic Document Feeder.
- Fax. Do multiple-page, standalone black and color faxing at 33.6 Kbps modem speed. Other fax features include 99 speed dials, automatic redial, junk fax blocking, and caller ID.
- Photo printing. Print photos directly from digital memory cards, PictBridge-enabled digital cameras, and USB flash drives. Select photos to print using the proof sheet for computer-free printing.
- **Eco-Mode.** Save energy and paper by activating Eco-Mode. It automatically dims the printer display light, puts the printer into Power Saver mode after 10 minutes of inactivity, and prints on both sides of the paper for copy and fax jobs and for printing in Windows.

## Understanding the parts of the printer

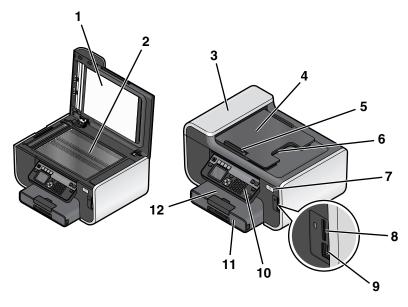

|    | Use the                         | То                                                                                                    |
|----|---------------------------------|----------------------------------------------------------------------------------------------------|
| 1  | Scanner lid                     | Access the scanner glass.                                                                                                    |
| 2  | Scanner glass                   | Scan and copy photos and documents.                                                                                                    |
| 3  | Automatic Document Feeder (ADF) | Scan, copy, or fax multiple-page letter-, legal-, and A4-size documents.                                                                                                    |
| 4  | ADF tray                        | Load original documents in the ADF. Recommended for scanning, copying, or faxing multiple-page documents.  Note: Do not load postcards, photos, small items, or thin media (such as magazine clippings) into the ADF. Place these items on the scanner glass. |
| 5  | ADF paper guide                 | Keep paper straight when feeding into the ADF.                                                                                                    |
| 6  | ADF output tray                 | Hold documents as they exit from the ADF.                                                                                                    |
| 7  | Wi-Fi indicator                 | Check wireless status.                                                                                                    |
| 8  | Memory card slot                | Insert a memory card.                                                                                                    |
| 9  | PictBridge and USB port         | Connect a PictBridge-enabled digital camera, a USB Bluetooth adapter, or a flash drive to the printer.                                                                                                    |
| 10 | Printer control panel           | Operate the printer.                                                                                                    |

|    | Use the         | То                      |
|----|-----------------|-------------------------|
| 11 | Paper tray      | Load paper.             |
| 12 | Paper exit tray | Hold paper as it exits. |

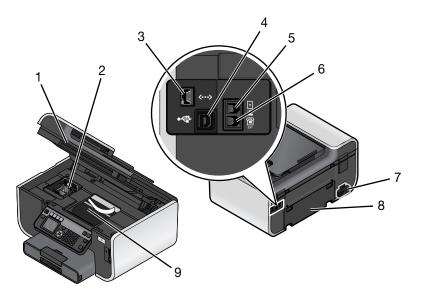

|   | Use the              | То                                                                                                    |
|---|----------------------|----------------------------------------------------------------------------------------------------|
| 1 | Scanner unit         | Access the ink cartridges.                                                                                                    |
| 2 | Ink cartridge access | Install, replace, or remove the ink cartridges.                                                                                                    |
| 3 | Ethernet port        | Connect your printer to a computer, a local network, an external DSL, or a cable modem.                                                                                          |
| 4 | USB port             | Connect the printer to a computer using a USB cable.  Warning—Potential Damage: Do not touch the USB port except when plugging in or removing a USB cable or installation cable. |
| 5 | LINE port            | Connect the printer to an active telephone line (through a standard wall jack, DSL filter, or VoIP adapter) to send and receive faxes.                                           |

|   | Use the                | То                                                                                                    |
|---|------------------------|----------------------------------------------------------------------------------------------------|
| 6 | EXT port               | Connect additional devices (telephone or answering machine) to the printer and the telephone line. Use this port if you do not have a dedicated fax line for the printer, and if this connection method is supported in your country or region.  Note: Remove the plug to access the port. |
| 7 | Power supply with port | Connect the printer to a power source using the power cord.                                                                                                    |
| 8 | Duplex unit            | <ul><li>Print on both sides of a sheet of paper.</li><li>Remove paper jams.</li></ul>                                                                                                    |
| 9 | Printhead access       | Install the printhead.                                                                                                    |
|   |                        | <b>Note</b> : The carrier moves to the printhead access area when no printhead is installed in the printer.                                                                                                    |

## Using the printer control panel

The following diagrams explain the sections of the printer control panel:

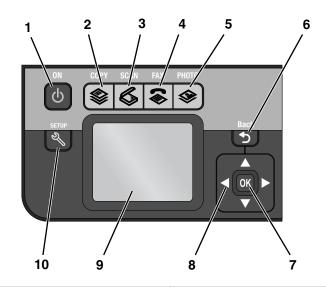

|   | Use   | То                                                                                                    |
|---|-------|----------------------------------------------------------------------------------------------------|
| 1 | Power | <ul> <li>Turn the printer on and off.</li> <li>Switch to Power Saver mode.</li> <li>Note: When the printer is on, press to switch to Power Saver mode. Press and hold to for three seconds to turn off the printer.</li> </ul> |
| 2 | Сору  | Access the copy menu and make copies.                                                                                                    |
| 3 | Scan  | Access the scan menu and scan documents.                                                                                                    |
| 4 | Fax   | Access the fax menu and send faxes.                                                                                                    |
| 5 | Photo | Access the photo menu and print photos.                                                                                                    |
| 6 | Back  | Return to the previous screen.     Exit from one menu level to a higher one.                                                                                                    |

|    | Use                                                           | То                                                                                                    |
|----|---------------------------------------------------------------|----------------------------------------------------------------------------------------------------|
| 7  | Select OK                                                     | <ul> <li>Select menu options.</li> <li>Save settings.</li> <li>Feed or eject paper. Press and hold the button for 3 seconds to feed or eject paper from the printer.</li> </ul> |
| 8  | Arrow buttons                                                 | Navigate to menu or submenu items that appear on the display.                                                                                                    |
| 9  | Display  Note: The display is turned off in Power Saver mode. | View: • Printer status • Messages • Menus                                                                                                    |
| 10 | Setup                                                         | Access the setup menu and change printer settings.  Note: The Copy, Scan, Fax, and Photo button lights are off when this button is selected.                                    |

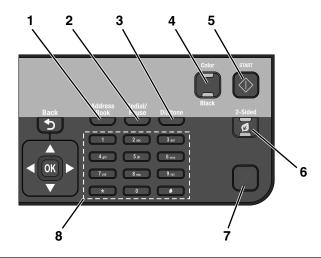

|   | Use          | То                                                                                                    |
|---|--------------|----------------------------------------------------------------------------------------------------|
| 1 | Address Book | Access fax numbers from a saved list of numbers.                                                                                                    |
| 2 | Redial/Pause | In Fax mode:  • Insert a three-second pause in a fax number to wait for an outside line or get through an automated answering system. Enter a pause only when you have already begun entering the number. |
|   |              | Display the last number dialed. Press the left or right arrow button to view<br>the last five numbers dialed.                                                                                             |

|   | Use              | То                                                                                                    |
|---|------------------|----------------------------------------------------------------------------------------------------|
| 3 | Dialtone         | Dial the telephone number manually using the keypad before sending the fax.                                                                                                    |
| 4 | Color/Black      | Switch to color mode or black-and-white mode.                                                                                                    |
| 5 | Start            | Start a job, depending on which mode is selected.                                                                                                    |
| 6 | 2-Sided/Eco Mode | Activate 2-Sided to:  Print on both sides of the paper (duplex).  Activate Eco-Mode to:  Print on both sides of the paper (duplex).  Change to Power Saver mode after the printer is left idle for ten minutes.  Set screen brightness to low.                                                                                                    |
| 7 | Cancel           | <ul> <li>Cancel a print, copy, scan, or fax job in progress.</li> <li>Exit from a menu level of the Copy, Scan, Fax, Photo, or File Print menu to the top level of a menu.</li> <li>Exit from a menu level of the Setup menu to the top level of the previous mode.</li> <li>Clear current settings or error messages, and return to default settings.</li> </ul> |
| 8 | Keypad           | In Copy mode or Photo mode: enter the number of copies or prints you want to make.  In Fax mode:  Enter fax numbers.  Navigate an automated answering system.  Select letters when creating a Speed Dial list.  Type numbers to enter or edit the date and time shown on the display.                                                                             |

## Using memory cards and flash drives

## Using a memory card or flash drive with the printer

Memory cards and flash drives are storage devices frequently used with cameras and computers. You can remove the memory card from the camera or the flash drive from the computer and insert it directly into the printer.

1 Insert a memory card into the card slot or a flash drive into the USB port.

#### Inserting a memory card

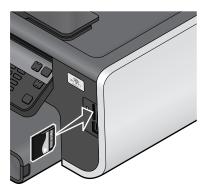

#### Inserting a flash drive

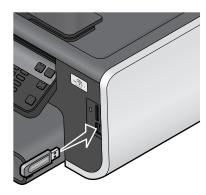

#### Notes:

- Insert the card with the brand name label facing right.
- Make sure any arrows on the card point toward the printer.
- If necessary, connect the memory card to the adapter that came with it.
- Make sure that the memory card inserted is supported by the printer. For more information, see "Supported memory cards and file types" on page 9.

#### Notes:

- The flash drive uses the same port that is used for a PictBridge camera cable.
- An adapter may be necessary if your flash drive does not fit directly into the port.

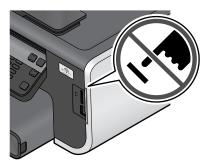

**Warning—Potential Damage:** Do not touch any cables, any network adapter, any connector, the memory device, or the printer in the areas shown while actively printing, reading, or writing from the memory device. A loss of data can occur.

2 Look for Memory Card Detected or Storage Device Detected on the display.

#### Notes:

- If the printer does not recognize the memory device, then remove and reinsert it.
- If a flash drive or a digital camera set to mass storage mode is inserted into the USB port while a
  memory card is in the card slot, then a message appears on the display prompting you to choose
  which memory device to use.

## Supported memory cards and file types

| Memory Card                                                        | File Type                                    |
|--------------------------------------------------------------------|----------------------------------------------|
| • Secure Digital (SD)                                              | Documents:                                   |
| <ul> <li>Secure Digital High Capacity (SDHC)</li> </ul>            | .doc (Microsoft Word)                        |
| <ul> <li>Micro Secure Digital (with adapter) (Micro SD)</li> </ul> | .xls (Microsoft Excel)                       |
| <ul> <li>Mini Secure Digital (with adapter) (Mini SD)</li> </ul>   | .ppt (Microsoft PowerPoint)                  |
| MultiMedia Card (MMC)                                              | .pdf (Adobe Portable Document Format)        |
| <ul> <li>Reduced Size MultiMedia Card (with adapter)</li> </ul>    | .rtf (Rich Text Format)                      |
| (RS-MMC)                                                           | .docx (Microsoft Word Open Document Format)  |
| MultiMedia Card mobile (with adapter)                              | .xlsx (Microsoft Excel Open Document Format) |
| (MMCmobile)                                                        | .pptx (Microsoft PowerPoint Open Document    |
| Memory Stick                                                       | Format)                                      |
| <ul> <li>Memory Stick PRO</li> </ul>                               | .wpd (WordPerfect)                           |
| <ul> <li>Memory Stick Duo (with adapter)</li> </ul>                | Images:                                      |
| <ul> <li>Memory Stick PRO Duo (with adapter)</li> </ul>            | • JPEG                                       |
| xD-Picture Card                                                    | • TIFF                                       |
| • xD-Picture Card (Type H)                                         |                                              |
| • xD-Picture Card (Type M)                                         | J                                            |

## Ordering and replacing supplies

## **Ordering ink cartridges**

Page yields available at **www.lexmark.com/pageyields**. For best results, use only Lexmark ink cartridges. Lexmark Pro700 Series models

| Item                              | Return Program Cartridge <sup>1</sup> | Regular cartridge <sup>2</sup> |
|-----------------------------------|---------------------------------------|--------------------------------|
| Black cartridge                   | 100                                   | 100A                           |
| High yield black cartridge        | 100XL                                 | 100XLA                         |
| Yellow color cartridge            | 100                                   | 100A                           |
| High yield yellow color cartridge | 100XL                                 | 100XLA                         |

 $<sup>^{1}</sup>$  Licensed for a single use only. After use, return this cartridge to Lexmark for remanufacturing, refilling, or recycling.

<sup>&</sup>lt;sup>2</sup> Available only on the Lexmark Web site at **www.lexmark.com**.

| Item                               | Return Program Cartridge <sup>1</sup> | Regular cartridge <sup>2</sup> |
|------------------------------------|---------------------------------------|--------------------------------|
| Cyan color cartridge               | 100                                   | 100A                           |
| High yield cyan color cartridge    | 100XL                                 | 100XLA                         |
| Magenta color cartridge            | 100                                   | 100A                           |
| High yield magenta color cartridge | 100XL                                 | 100XLA                         |

 $<sup>^{1}</sup>$  Licensed for a single use only. After use, return this cartridge to Lexmark for remanufacturing, refilling, or recycling.

## Replacing ink cartridges

Make sure you have a new ink cartridge or cartridges before you begin. You must install new cartridges immediately after removing the old ones or the ink remaining in the printhead nozzles may dry out.

- **1** Turn on your printer.
- **2** Open the printer.

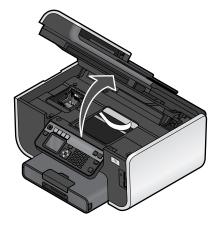

**Note:** The printhead moves to the cartridge installation position.

**3** Press the release tab, and then remove the used ink cartridge or cartridges.

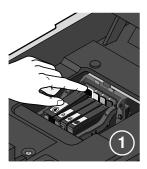

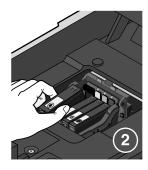

4 Install each ink cartridge. Use two hands to install the black cartridge.

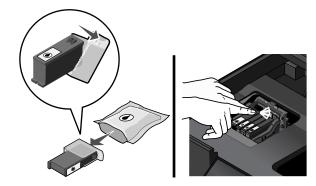

**Note:** Install the new ink cartridges immediately after removing the protective cap to avoid exposing the ink to air.

**5** Close the printer.

<sup>&</sup>lt;sup>2</sup> Available only on the Lexmark Web site at **www.lexmark.com**.

## Maintaining ink cartridges

In addition to the following tasks that you can perform, your printer performs an automatic maintenance cycle every week if it is plugged into an electrical outlet. It will briefly come out of Power Saver mode or will temporarily power on if it is turned off.

### Aligning the printhead

If the characters or lines on your printed image appear jagged or wavy, then you may need to align the printhead.

#### Using the printer control panel

- **1** Load plain paper.
- **2** From the printer control panel, navigate to:

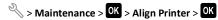

An alignment page prints.

Note: Do not remove the alignment page until printing is finished.

#### Using the printer software

#### For Windows users

- 1 Load plain paper.
- 2 Click or Start.
- 3 Click All Programs or Programs, and then select the printer program folder from the list.
- 4 Navigate to:

Printer Home > select your printer > Maintenance tab > Align cartridges

**5** Follow the instructions on the computer screen.

#### For Macintosh users

Note: This feature is available only in Mac OS X version 10.5 or earlier.

- **1** Load plain, unmarked paper.
- **2** From the Finder desktop, double-click the printer folder.
- 3 Double-click the **Printer Utility** icon.
- 4 From the Maintenance tab, click Print Alignment Page.
- **5** Follow the instructions on the computer screen.

If you aligned the cartridges to improve print quality, then print your document again. If print quality has not improved, then clean the printhead nozzles.

#### Cleaning the printhead nozzles

Poor print quality is sometimes due to clogged printhead nozzles. Clean the printhead nozzles to improve the quality of your prints.

#### Notes:

- Cleaning the printhead nozzles uses ink, so clean them only when necessary.
- Deep cleaning uses more ink, so try the Clean Printhead option first to save ink.
- If the ink levels are too low, you must replace the ink cartridges before you can clean the printhead nozzles.

#### Using the printer control panel

1 From the printer control panel, navigate to:

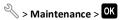

2 Press the up or down arrow button to scroll to Clean Printhead or Deep Clean

Printhead, and then press OK.

A cleaning page prints.

#### Using the printer software

#### For Windows users

- 1 Click or Start.
- 2 Click All Programs or Programs, and then select the printer program folder from the list.
- 3 Navigate to:

Printer Home > Maintenance tab > Clean Cartridges

#### For Macintosh users

Note: This feature is available only in Mac OS X version 10.5 or earlier.

- 1 Load plain paper.
- **2** From the Finder desktop, double-click the printer folder.
- 3 Double-click the Printer Utility icon.
- 4 From the Maintenance tab, select Clean Print Nozzles.

A cleaning page prints.

## Using the printer software

## Minimum system requirements

The printer software requires up to 500MB of free disk space.

#### **Supported operating systems**

- Microsoft Windows 7 (Web only)\*
- Microsoft Windows Vista (SP1)
- Microsoft Windows XP (SP3)
- Microsoft Windows 2000 (SP4 or later)
- Macintosh PowerPC OS X version 10.3.9 to 10.6
- Macintosh Intel OS X version 10.4.4 to 10.6
- Linux Ubuntu 8.10 and 8.04 LTS (Web only)\*
- Linux openSUSE 11.1 and 11.0 (Web only)\*
- Linux Fedora 10 (Web only)\*

## Installing the printer software

**Note:** If you installed the printer software on this computer before but need to reinstall the software, then uninstall the current software first.

#### For Windows users

- 1 Close all open software programs.
- 2 Insert the installation software CD.

If the installation dialog screen does not appear after a minute, then launch the CD manually:

- a Click , or click Start and then click Run.
- b In the Start Search or Run box, type D:\setup.exe, where D is the letter of your CD or DVD drive.
- c Press Enter, or click OK.
- **3** Click **Install**, and then follow the instructions on the computer screen.

#### For Macintosh users

- 1 Close all open applications.
- 2 Insert the installation software CD.

If the installation dialog does not appear after a minute, then click the CD icon on the desktop.

**3** Double-click **Install**, and then follow the instructions on the computer screen.

#### **Using the Internet**

- 1 Go to the Lexmark Web site at www.lexmark.com.
- 2 Navigate to:

SUPPORT & DOWNLOADS > select your printer > select your operating system

**3** Download the driver and install the printer software.

Note: Updated printer software may be available at http://support.lexmark.com.

## Using the Windows printer software

#### Software installed during printer installation

When you set up the printer using the installation software CD, all the necessary software was installed. You may have chosen to install some additional programs. The following table provides an overview of various software programs and what they can help you do.

If you did not install these additional programs during initial installation, then reinsert the installation software CD, run the installation software, and then select **Install Additional Software** from the Software Already Installed screen.

#### Printer software

| Use the                                                            | То                                                                                                    |
|--------------------------------------------------------------------|----------------------------------------------------------------------------------------------------|
| Lexmark <sup>™</sup> Printer Home<br>(referred to as Printer Home) | <ul> <li>Launch applications or programs.</li> <li>Access the Fax Solutions software.</li> <li>Scan or e-mail a photo or document.</li> <li>Edit scanned documents.</li> </ul>                                                                 |
|                                                                    | <ul> <li>Scan documents to PDF.</li> <li>Adjust settings for the printer.</li> <li>Order supplies.</li> <li>Maintain ink cartridges.</li> <li>Print a test page.</li> <li>Register the printer.</li> <li>Contact technical support.</li> </ul> |
| Lexmark Fast Pics<br>(referred to as Fast Pics)                    | Manage, edit, transfer, and print photos and documents.                                                                                                    |

<sup>\*</sup> The printer driver for this operating system is available only at http://support.lexmark.com.

| Use the                                                                      | То                                                                                                    |
|------------------------------------------------------------------------------|----------------------------------------------------------------------------------------------------|
| Lexmark Toolbar<br>(referred to as Toolbar)                                  | <ul> <li>Print black or text-only Web pages to save ink.</li> <li>Schedule automatic printing of Web pages.</li> <li>Access Picnik and edit photos online.</li> <li>Print, scan, or convert local files from Windows.</li> </ul>                                                                                                    |
| Lexmark Tools for Office<br>(referred to as Tools for Office)                | Access your favorite settings in Microsoft Office 2007.                                                                                                    |
| Lexmark Fax Solutions<br>(referred to as Fax Solutions)                      | <ul> <li>Send a fax.</li> <li>Receive a fax in three-in-one printers.</li> <li>Add, edit, or delete contacts in the built-in phone book.</li> <li>Access the Lexmark Fax Setup Utility in four-in-one printers. Use the Fax Setup Utility to set the Speed Dial and Group Dial numbers, set Ringing and Answering, and print fax history and status reports.</li> </ul>                                                                   |
| Abbyy Sprint OCR                                                             | Scan a document and produce text that you can edit with a word-processing program.                                                                                                    |
| Lexmark Wireless Setup Utility<br>(referred to as Wireless Setup<br>Utility) | <ul> <li>Set up the wireless printer on a wireless network.</li> <li>Change the wireless settings of the printer.</li> <li>Note: This program is installed automatically with the printer software if the printer has wireless capability.</li> </ul>                                                                                                    |
| Lexmark Service Center<br>(referred to as Service Center)                    | <ul> <li>Troubleshoot the printer.</li> <li>Access the printer maintenance functions.</li> <li>Contact technical support.</li> <li>Notes:</li> <li>This program is installed automatically with the printer software.</li> <li>You may be prompted to install this program from the Web, depending on your printer model.</li> </ul>                                                                                                    |
| Printing Preferences                                                         | When you select File → Print with a document open and then click Properties, a Printing Preferences dialog appears. The dialog lets you select options for the print job, such as the following:  • Select the number of copies to print.  • Print two-sided copies.  • Select the paper type.  • Add a watermark.  • Enhance images.  • Save settings.  Note: Printing Preferences is installed automatically with the printer software. |

**Note:** Your printer may not come with some of these programs or some of the functions of these programs, depending on the features of the printer that you purchased.

## Using the Macintosh printer software

## Software installed during printer installation

Applications are installed along with the printer software during installation.

- 1 From the Applications folder in the Finder, or from the Finder desktop, double-click the printer folder.
- **2** Double-click the application that you want to use.

| Use the                                                                                                    | То                                                                                                    |
|----------------------------------------------------------------------------------------------------|----------------------------------------------------------------------------------------------------|
| Print dialog                                                                                                    | Adjust the print settings and schedule print jobs.  Note: With a document or photo open, choose File > Print to access the Print dialog.                                                                |
| Printer Services dialog (not available in Mac OS X version 10.5 or later)                                                                                | <ul> <li>Access the printer utility.</li> <li>Troubleshoot.</li> <li>Order ink or supplies.</li> <li>Contact Lexmark.</li> <li>Check the printer software version installed on the computer.</li> </ul> |
| Scan Center (in Mac OS X version 10.6) or Lexmark All-In-One Center (in Mac OS X version 10.5 or earlier) (referred to as All-In-One Center)             | <ul> <li>Scan photos and documents.</li> <li>Customize settings for scan jobs.</li> </ul>                                                                                                    |
| Printer Settings (in Mac OS X version 10.6) or Lexmark AIO Setup Utility (in Mac OS X version 10.5 or earlier) (referred to as AIO Setup Utility)        | <ul> <li>Customize settings for fax jobs.</li> <li>Create and edit the Contacts list.</li> </ul>                                                                                                    |
| Network Card Reader (in Mac OS X version 10.6) or Lexmark Network Card Reader (in Mac OS X version 10.5 or earlier) (referred to as Network Card Reader) | View the contents of a memory device inserted into a network printer.  Transfer photos and PDF documents from a memory device to the computer over a network.                                           |

| Use the                                                                                                    | То                                                                                                    |
|----------------------------------------------------------------------------------------------------|----------------------------------------------------------------------------------------------------|
| Lexmark Printer Utility (not available in Mac OS X version 10.6) (referred to as Printer Utility)                                                                       | <ul> <li>Get help with cartridge installation.</li> <li>Print a test page.</li> <li>Print an alignment page.</li> <li>Clean the printhead nozzles.</li> <li>Order ink or supplies.</li> <li>Register the printer.</li> <li>Contact technical support.</li> </ul> |
| Wireless Setup Assistant (in Mac OS X version 10.6) or Lexmark Wireless Setup Assistant (in Mac OS X version 10.5 or earlier) (referred to as Wireless Setup Assistant) | Set up the printer on a wireless network.  Note: This application is automatically installed with the printer software if the printer has wireless capability.                                                                                                   |
| Uninstaller                                                                                                    | Remove the printer software from your computer.                                                                                                    |

**Note:** Your printer may not come with these applications, depending on the features of the printer that you purchased.

#### **Web Links**

Web Links are links to predefined Web pages.

#### In Mac OS X version 10.6

- 1 From the Finder, navigate to:
  Applications > select your printer folder > Web Links
- 2 Double-click the Web Link that you want to visit.

#### In Mac OS X version 10.5 or earlier

- **1** From the Finder desktop, double-click the printer folder.
- 2 Double-click the **Printer Utility** icon.
- **3** From the Web Links tab, select the link you want to visit.

| Use                      | То                                                |
|--------------------------|---------------------------------------------------|
| Customer Support         | Contact technical support.                        |
| Lexmark Software Updates | Download and install the latest printer software. |
| Lexmark Online           | Visit the Lexmark Web site.                       |
| Order Supplies Online    | Order ink or supplies.                            |
| Printer Registration     | Register your printer.                            |

| Use                          | То                                 |
|------------------------------|------------------------------------|
| Visit Lexmark SmartSolutions | Visit the SmartSolutions Web site. |
|                              | Choose your custom solutions.      |

**Note:** Your printer may not come with these Web Links, depending on the features of the printer that you purchased.

## **Printing**

## **Printing a document**

#### For Windows users

- 1 With a document open, click File > Print.
- 2 Click Properties, Preferences, Options, or Setup.
- **3** Select the print quality, the number of copies to print, the type of paper to use, and how the pages should print.
- 4 Click **OK** to close any printer software dialogs.
- 5 Click OK or Print.

#### For Macintosh users

- 1 With a document open, choose File > Page Setup.
- **2** From the Page Setup dialog, set the printer, paper size, and orientation.
- 3 Click OK.
- **4** From the menu bar, choose **File > Print**.
- **5** From the Printer pop-up menu, choose your printer.
- **6** From the print options menu, choose the print quality, the number of copies to print, the type of paper to use, and how the pages should print.
- 7 Click Print.

## Printing on both sides of the paper (duplexing) automatically

The automatic duplex unit, available only on select printer models, supports A4- and letter-size paper. If you purchased a model without automatic duplex, or if you need to print duplex using other paper sizes, then see the instructions for printing on both sides of the paper (duplexing) manually.

#### For Windows users

- 1 With a document open, click File > Print.
- 2 Click Properties, Preferences, Options, or Setup.
- 3 Navigate to:

Advanced tab > 2-Sided Printing area > select On

Note: To use the settings defined in the printer, select Use Printer Settings.

- 4 Select either the Side Flip or Top Flip option. Side Flip is the setting most often used.
- 5 Click **OK** to close any printer software dialogs.
- 6 Click OK or Print.

To return to single-sided printing, navigate to:

Advanced tab > 2-Sided Printing area > select Off

#### For Macintosh users

- 1 With a document open, choose File > Page Setup.
- **2** From the Page Setup dialog, set the printer, paper size, and orientation.
- 3 Click OK.
- 4 From the menu bar, choose File > Print.
- **5** From the Printer pop-up menu, choose your printer.
- 6 From the print options pop-up menu, choose Print Settings or Quality & Media.
- 7 From the Paper Type pop-up menu, choose Plain Paper.
- **8** From the print options pop-up menu, choose **Layout**.
- 9 From the Two-Sided pop-up menu, choose Long-Edge binding or Short-Edge binding.

 For Long-Edge binding, pages are bound along the long edge of the page (left edge for portrait, top edge for landscape).

**Portrait** 

Landscape

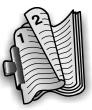

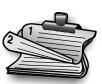

• For Short-Edge binding, pages are bound along the short edge of the page (top edge for portrait, left edge for landscape).

**Portrait** 

Landscape

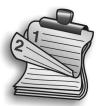

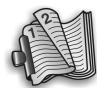

10 Click Print.

## Printing photos using the printer control panel

- **1** Load photo paper.
- **2** From the printer control panel, press **3**.
- 3 Insert a memory card, flash drive, or digital camera set to mass storage mode.

  If image files and document files are stored in the memory device, then press ok to select Photos.
- 4 Press the up or down arrow button to scroll to Print Photos, and then press OK.
- **5** Press the up or down arrow button to select a photo printing option, and then press **OK**.
  - **Note:** You can choose to print all the photos, print photos that fall within a date range, print selected photos by photo range, print photos using pre-defined photo size templates, or print pre-selected photos from a digital camera using Digital Print Order Format (DPOF). The DPOF option appears only when there is a valid DPOF file in your memory device.
- **6** Press the left or right arrow button to select the layout of the photo or photos you want to print, and then press **OK**.

- 7 If you want to adjust the print settings:
  - a Press OK again.
  - **b** Make your selections using the arrow buttons.
  - **c** After adjusting your settings, press the up or down arrow button to scroll to **Continue**, and then press **OK**.
- **8** Press the **Color/Black** button to set a color or black-and-white print.

  When you select color or black-only printing, the light near your choice comes on.
- 9 Press ♦.

Note: For best results, allow the prints to dry at least 24 hours before stacking, displaying, or storing.

## Printing documents from a memory card or flash drive (Windows only)

To enable the File Print function:

- The printer must be connected to a computer through a USB cable or through a network.
- The printer and the computer must be on.
- The memory card or flash drive must contain document files that are supported by the printer. For more information, see "Supported memory cards and file types" on page 9.
- The computer must contain applications that support the file types in the memory device.
- 1 Insert a memory card or flash drive.
  - When the printer detects the memory device, Memory Card Detected or Storage Device Detected appears on the display.
- **2** If only document files are stored on the memory device, then the printer automatically switches to File Print mode.
  - If document files and image files are stored on the memory device, then press the up or down arrow button to scroll to Documents, and then press OK.
- **3** Select and print the document:

### If the printer is using a USB connection

- a Press the up or down arrow button to select the file name of the document that you want to print.
- **b** Press  $\bigcirc$  to start printing the document.

### If the printer is using a Wireless connection (selected models only)

- a Press the up or down arrow button to select the file name of the document that you want to print.
- **b** Press  $\bigcirc$ , and then wait for the printer to connect to the network computer or to finish searching the network for available computers.

c When prompted, press the up or down arrow button to select the name of the network computer, and then press of to start printing the document.

#### Notes:

- You may be prompted to enter a PIN if the computer requires it. Enter the PIN using the keypad.
- To assign a computer name and a PIN to the computer, see the Help for the printer software associated with your operating system.

## **Canceling print jobs**

To cancel a print job from the printer control panel, press **X**. To cancel a print job from the computer, do the following:

#### For Windows users

- 1 Click , or click Start and then click Run.
- 2 In the Start Search or Run box, type control printers.
- **3** Press **Enter**, or click **OK**. The printer folder opens.
- 4 Right-click the printer, and then select Open or See what's printing.
- **5** Cancel the print job:
  - If you want to cancel a particular print job, then right-click the document name, and then select Cancel.
  - If you want to cancel all print jobs in the queue, then click **Printer** > **Cancel All Documents**.

#### For Macintosh users

- 1 Click the printer icon on the Dock.
- 2 From the print queue dialog, choose the job you want to cancel, and then click **Delete**.

## Copying

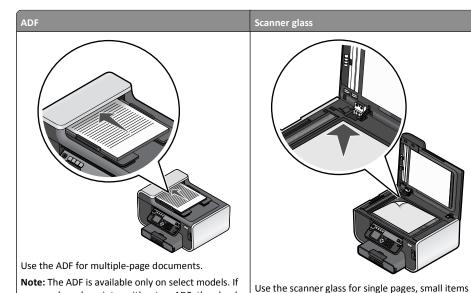

## Tips for copying

• When using the ADF, adjust the paper guide on the ADF to the width of the original document.

(such as postcards or photos), transparencies, photo

paper, or thin media (such as magazine clippings).

- When using the scanner glass, close the scanner lid to avoid dark edges on the scanned image.
- Do not load postcards, photos, small items, transparencies, photo paper, or thin media (such as magazine clippings) into the ADF. Place these items on the scanner glass.

## **Making copies**

- 1 Load paper.
- 2 Load an original document faceup into the ADF or facedown on the scanner glass.
- **3** From the printer control panel, press **\equiv**.

you purchased a printer without an ADF, then load

original documents or photos on the scanner glass.

- **4** Press the left or right arrow button to select the number of copies, and then press the **Color/Black** button to set a color or black-and-white copy.
  - When you select color or black-only printing, the light near your choice comes on.
- 5 Press .

## **Copying photos**

- 1 Load photo paper.
- 2 Place a photo facedown on the scanner glass.
- 3 From the printer control panel, press .
- 4 Press the up or down arrow button to scroll to Photo Reprint.
- **5** Press the left or right arrow button to select the desired photo size.
- **6** Press ♦.

Note: For best results, allow the prints to dry at least 24 hours before stacking, displaying, or storing.

## Making a duplex copy automatically

The automatic duplex unit, available only on selected printer models, supports letter- and A4-size paper. If you purchased a model without automatic duplex, or if you need to make duplex copies using other paper sizes, then see the instructions for making a duplex copy manually.

**Note:** You cannot make duplex copies on envelopes, card stock, or photo paper.

- 1 Load paper.
- 2 Load an original document faceup into the ADF or facedown on the scanner glass.
- **3** From the printer control panel, press **\$**.
- 4 Press the up or down arrow button to scroll to 2-Sided Copies.
- **5** Choose the duplex option that matches your original document:
  - If you are copying a one-sided document, then press the left or right arrow button to scroll to 1
     to 2
  - If you are copying a two-sided document, then press the left or right arrow button to scroll to 2 to 2.
- **6** Press  $\bigcirc$  to save the first page of the document to the printer memory.
- **7** Follow the instructions on the display.

## Canceling copy jobs

To cancel a copy job, press X.

Scanning stops and the printer returns to the previous menu.

## **Scanning**

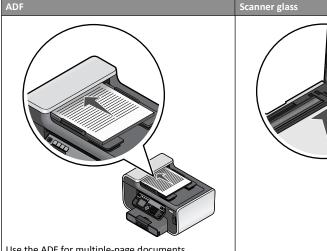

Use the ADF for multiple-page documents.

Note: The ADF is available only on select models. If you purchased a printer without an ADF, then load original documents or photos on the scanner glass.

Use the scanner glass for single pages, small items (such as postcards or photos), transparencies, photo paper, or thin media (such as magazine clippings).

## Tips for scanning

- When using the ADF, adjust the ADF paper guide to the width of the original document.
- When using the scanner glass, close the scanner lid to avoid dark edges on the scanned image.
- Do not load postcards, photos, small items, transparencies, photo paper, or thin media (such as magazine clippings) into the ADF. Place these items on the scanner glass.
- Select the PDF file type if you want to scan multiple pages and save them as one file.
- To initiate network scanning from the printer, make sure that "Enable network scan to computer" is selected in the General tab of the Scan Center. This is available only in Mac OS X version 10.6.

## Scanning to a local or network computer

- 1 Load an original document faceup into the ADF or facedown on the scanner glass.
- 2 From the printer control panel, press
- 3 Press the left or right arrow button to scroll to USB or the name of the network computer, and then press OK

The local or network computer is the destination that will receive the scan. Wait until the printer has finished downloading a list of the scan applications available on the selected computer.

#### Notes:

- If the printer is connected only to a local computer, then the printer will automatically download a list of the scan applications.
- You may be prompted to enter a PIN if the computer requires it. Enter the PIN using the keypad.
- To assign a computer name and a PIN to the computer, see the Help for the printer software associated with your operating system.
- 4 Press the left or right arrow button to select an application, and then press OK
- 5 Press the arrow buttons to select the resolution quality and the original image size. Press OK each time you make a selection.
- **6** Press to start scanning.

The scan is complete when the application you selected in step 4 opens on the destination computer, and the scan appears within the application as a new file.

## Scanning to a flash drive or memory card

Before you begin, make sure your flash drive or memory card is not write protected.

- 1 Load an original document faceup into the ADF or facedown on the scanner glass.
- **2** From the printer control panel, press .
- 3 Press the up or down arrow button to scroll to Memory Device.
- 4 Insert the flash drive or memory card, and then press OK.
- 5 Press the arrow buttons to select the resolution quality, the output file type you want to create, and the original image size. Press OK each time you make a selection.

Note: Select the PDF file type if you want to scan multiple pages and save them as one file.

**6** Press  $\diamondsuit$  to start scanning.

The scan is complete when a message appears on the printer control panel indicating that the file you scanned has been saved.

## Scanning directly to e-mail using the printer software

#### For Windows users

- 1 Load an original document faceup into the ADF or facedown on the scanner glass.
- 2 Click or Start.

- 3 Click All Programs or Programs, and then select the printer program folder from the list.
- 4 Navigate to:

Printer Home > select your printer > Email

5 Select Photo, Document, or PDF.

Note: You can select Document only if an OCR application is stored on your computer.

Scanning starts and the scan progress dialog appears.

When the scan is finished, a new e-mail message is created with the scanned document automatically attached.

6 Compose your e-mail message.

**Note:** If your e-mail program does not open automatically, then you can scan the document to the computer and then send it through e-mail as an attachment.

#### For Macintosh users

- 1 Load an original document faceup into the ADF or facedown on the scanner glass.
- 2 From the Applications folder in the Finder, or from the Finder desktop, double-click the printer folder.
- 3 Double-click Scan Center or All-In-One Center.
- 4 From the "What is being scanned?" area on the main screen, select a document type.
- 5 From the "How will the scanned image be used?" menu, choose To be viewed on monitor/web page.
- **6** From the "Send scanned image to" menu, choose an e-mail application.
- 7 Click Scan.

When the scan is finished, a new e-mail message is created with the scanned document automatically attached.

8 Compose your e-mail message.

## Scanning to a PDF

#### For Windows users

- 1 Load an original document faceup into the ADF or facedown on the scanner glass.
- 2 Click or Start.
- 3 Click All Programs or Programs, and then select the printer program folder from the list.
- 4 Navigate to:

Printer Home > select your printer > PDF

Scanning starts and the scan progress dialog appears.

**5** Save the document as a PDF.

#### For Macintosh users

- 1 Load an original document faceup into the ADF or facedown on the scanner glass.
- 2 From the Applications folder in the Finder, or from the Finder desktop, double-click the printer folder.
- 3 Double-click Scan Center or All-In-One Center.
- 4 From the "What is being scanned?" area on the main screen, select a document type.
- **5** Customize the settings as needed.
- 6 Click Scan.
- 7 Save the document as a PDF.

## **Canceling scan jobs**

Press on the printer control panel, or click **Cancel** on the computer screen.

## **Troubleshooting**

## Before you troubleshoot

Use this checklist to solve most printer problems:

- Make sure the power cord is plugged into the printer and into a properly grounded electrical outlet.
- Make sure the printer is not plugged into any surge protectors, uninterrupted power supplies, or extension cords.
- Make sure the printer is turned on.
- Make sure the printer is securely connected to the host computer, print server, or other network access point.
- Check the printer for error messages, and resolve any errors.
- Check for paper jam messages, and clear any jams.
- · Check the ink cartridges, and install new cartridges if necessary.
- Use the Service Center to locate and solve the problem (Windows only).
- Turn the printer off, wait about 10 seconds, and then turn the printer back on.

## **Using the Service Center to solve printer problems**

The Service Center provides step-by-step troubleshooting help and contains links to printer maintenance tasks and customer support.

To open the Service Center, use one of these methods:

| Method 1                                                                                                    | Method 2                                                                                                    |
|----------------------------------------------------------------------------------------------------|----------------------------------------------------------------------------------------------------|
| If it appears on an error message dialog, click the For additional assistance, use the Service Center link. | <ol> <li>Click or Start.</li> <li>Click All Programs or Programs, and then select the printer program folder from the list.</li> </ol> |
|                                                                                                    | 3 Select Printer Home.                                                                                                    |
|                                                                                                    | 4 From the Support tab, select Service Center.                                                                                         |

## If Troubleshooting does not solve your problem

Visit our Web site at support.lexmark.com to find the following:

- Knowledgebase articles with the latest information and troubleshooting for your printer
- Live online technical support
- Contact numbers for telephone technical support

## **Setup troubleshooting**

- "Incorrect language appears on the display" on page 20
- "Printhead errors" on page 20
- "Software did not install" on page 21
- "Print job does not print or is missing pages" on page 21
- "Printer is printing blank pages" on page 22
- "Printer is busy or does not respond" on page 22
- "Cannot delete documents from the print queue" on page 23
- "Cannot print through USB" on page 23

## Incorrect language appears on the display

If the "Before you troubleshoot" checklist does not solve the problem, then try one or more of the following:

#### CHANGE THE LANGUAGE USING THE PRINTER MENUS.

- 1 From the printer control panel, press 4.
- 2 Press the arrow buttons to scroll to Defaults, and then press OK
- 3 Press the arrow buttons to scroll to Set Defaults, and then press OK
- 4 Press the arrow buttons to scroll to Use Factory, and then press OK.

**5** Complete the initial printer setup.

Change the language using a button combination (if you cannot read the current language)

1 Turn the printer off.

**Note:** If you have set the Power Saver timeout in the Setup menu, then press and hold  $\bullet$  for three seconds to turn off the printer.

2 Press and hold down  $\odot$  and X, and then press and release 0 to turn the printer on.

**Note:** Do not release  $\bigcirc$  and  $\bigotimes$  until **Language** appears on the display, indicating that the printer has been reset.

**3** Complete the initial printer setup.

#### **Printhead errors**

If the "Before you troubleshoot" checklist does not solve the problem, then try the following:

#### REMOVE AND REINSERT THE PRINTHEAD

1 Open the printer and lift the latch.

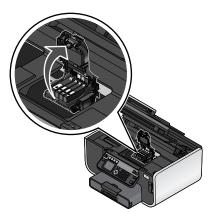

#### 2 Remove the printhead.

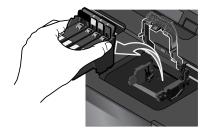

**3** Wipe the printhead contacts using a clean, lint-free cloth.

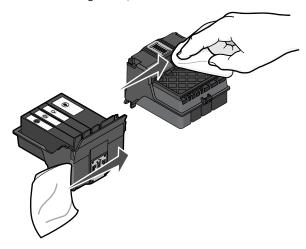

4 Reinsert the printhead.

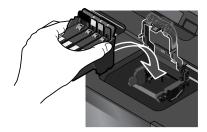

Note: If removing and reinserting the printhead does not resolve the error, then contact technical support.

#### Software did not install

If you encountered problems while installing, or if your printer does not appear in the list in the Printers folder or as a printer option when sending a print job, then try removing and reinstalling the software.

Before you reinstall the software, do the following:

MAKE SURE THAT YOUR COMPUTER MEETS THE MINIMUM SYSTEM REQUIREMENTS LISTED ON THE PRINTER BOX

TEMPORARILY DISABLE SECURITY PROGRAMS IN WINDOWS BEFORE INSTALLING THE SOFTWARE

#### CHECK THE USB CONNECTION

- 1 Check the USB cable for any obvious damage. If the cable is damaged, then use a new one.
- **2** Firmly plug the square end of the USB cable into the back of the printer.
- **3** Firmly plug the rectangular end of the USB cable into the USB port of the computer.

  The USB port is marked with a USB symbol.

#### RECONNECT THE PRINTER POWER SUPPLY

- 1 Turn off the printer, and then unplug the power cord from the wall outlet.
- **2** Gently remove the power supply from the printer, and then reinsert it.
- **3** Plug the power cord into the wall outlet, and then turn on the printer.

## Print job does not print or is missing pages

If the "Before you troubleshoot" checklist does not solve the problem, then try one or more of the following:

#### Make sure the INK cartridges are inserted correctly

- 1 Turn the printer on, and then open the printer.
- 2 Make sure the cartridges are inserted correctly.
  The cartridges should *click* firmly into the matching color slot of the printhead.
- **3** Close the printer.

SELECT YOUR PRINTER FROM THE PRINT DIALOG BEFORE SENDING THE PRINT JOB

**Note:** This solution applies to Macintosh users only.

- 1 With a document open, choose File > Print.
- 2 From the printer pop-up menu, choose your printer, and then click Print.

If your printer does not appear on the Printer list, then choose **Add Printer**. From the list of printers in the Default tab, select your printer, and then click **Add**.

If your printer does not appear on the list, then try either of the following:

- For a USB-connected printer, remove and then reconnect the USB cable.
- For a printer that is wirelessly connected, see the Wireless troubleshooting section.

#### MAKE SURE THE PRINT JOB IS NOT PAUSED

#### MAKE SURE YOUR PRINTER IS SET AS THE DEFAULT PRINTER

#### RECONNECT THE PRINTER POWER SUPPLY

1 Turn off the printer.

**Note:** Make sure the printer is not in Power Saver mode. Press and hold  $\boldsymbol{\phi}$  for three seconds to turn off the printer.

- 2 Unplug the power cord from the wall outlet, and then pull out the power cord from the power supply.
- **3** After one minute, reconnect the power cord into the power supply, and then plug the power cord into the wall outlet.
- 4 Turn on the printer.

#### REMOVE AND RECONNECT THE USB CABLE CONNECTED TO YOUR PRINTER

#### **CHECK THE USB CONNECTION**

- 1 Check the USB cable for any obvious damage. If the cable is damaged, then use a new one.
- 2 Firmly plug the square end of the USB cable into the back of the printer.
- **3** Firmly plug the rectangular end of the USB cable into the USB port of the computer.

The USB port is marked with a USB symbol.

**Note:** If you continue to have problems, then try another USB port on the computer. You may have connected to a defective port.

#### REMOVE AND REINSTALL THE PRINTER SOFTWARE

#### Printer is printing blank pages

Blank pages may be caused by improperly installed ink cartridges.

#### REINSTALL THE INK CARTRIDGES AND DEEP CLEAN AND ALIGN THE PRINTHEAD

- 1 Reinstall the ink cartridges, see "Replacing ink cartridges" on page 10 for more information.

  If the cartridges do not seem to fit, make sure the printhead is properly seated, and then try installing the cartridges again.
- 2 Load plain paper.
- **3** From the printer control panel, press
- 4 Press the arrow buttons to scroll to Maintenance, and then press OK
- 5 Press the arrow buttons to scroll to Deep Clean Printhead, and then press OK.
  A cleaning page prints.
- 6 Press the arrow buttons to scroll to Align Printer, and the press OK.
  An alignment page prints.

Note: Do not remove the alignment page until printing is finished.

#### Printer is busy or does not respond

If the "Before you troubleshoot" checklist does not solve the problem, then try one or more of the following:

#### Make sure the printer is not in Power Saver mode

If the power light is blinking on and off slowly, then the printer is in Power Saver mode. Press  $\mathbf{\Phi}$  to wake up the printer.

If the printer will not come out of Power Saver mode, then reset the power:

- 1 Unplug the power cord from the wall outlet, and then wait 10 seconds.
- 2 Insert the power cord into the wall outlet, and then turn on the printer.

If this problem persists, then check our Web site for updates for your printer software or firmware.

#### RECONNECT THE PRINTER POWER SUPPLY

- 1 Turn off the printer, and then unplug the power cord from the wall outlet.
- **2** Gently remove the power supply from the printer, and then reinsert it.
- **3** Plug the power cord into the wall outlet, and then turn on the printer.

#### Cannot delete documents from the print queue

If you have jobs stuck in the print queue and cannot delete them to get other jobs to print, then the computer and printer may not be communicating.

RESTART THE COMPUTER AND TRY AGAIN

#### Cannot print through USB

If the "Before you troubleshoot" checklist does not solve the problem, then try one or more of the following:

#### CHECK THE USB CONNECTION

- 1 Check the USB cable for any obvious damage. If the cable is damaged, then use a new one.
- **2** Firmly plug the square end of the USB cable into the back of the printer.
- ${\bf 3}\;$  Firmly plug the rectangular end of the USB cable into the USB port of the computer.

The USB port is marked with a USB symbol.

#### MAKE SURE THE USB PORT IS ENABLED IN WINDOWS

- 1 Click , or click Start and then click Run.
- 2 In the Start Search or Run box, type devmgmt.msc.
- 3 Press Enter, or click OK.

The Device Manager opens.

**4** Click the plus sign (+) beside Universal Serial Bus controllers.

If USB Host Controller and USB Root Hub are listed, then the USB port is enabled.

For more information, see the computer documentation.

REMOVE AND REINSTALL THE PRINTER SOFTWARE

## **Network troubleshooting**

If you are having trouble setting up your printer on a network, print a network setup page, and then see the complete network troubleshooting information in the *Network Getting Started Guide* or the comprehensive *User's Guide* available on the installation software CD.

#### Printing a network setup page

A *network setup page* lists the configuration settings of the printer, including the IP address and MAC address of the printer.

- 1 Load plain paper.
- 2 From the printer control panel, press
- 3 Press the arrow buttons to scroll to Network Setup, and then press OK
- 4 Press ok to select Print Setup Page.

The network setup page prints.

## **Notices**

### **Edition notice**

November 2010

The following paragraph does not apply to any country where such provisions are inconsistent with local law: LEXMARK INTERNATIONAL, INC., PROVIDES THIS PUBLICATION "AS IS" WITHOUT WARRANTY OF ANY KIND, EITHER EXPRESS OR IMPLIED, INCLUDING, BUT NOT LIMITED TO, THE IMPLIED WARRANTIES OF MERCHANTABILITY OR FITNESS FOR A PARTICULAR PURPOSE. Some states do not allow disclaimer of express or implied warranties in certain transactions; therefore, this statement may not apply to you.

This publication could include technical inaccuracies or typographical errors. Changes are periodically made to the information herein; these changes will be incorporated in later editions. Improvements or changes in the products or the programs described may be made at any time.

References in this publication to products, programs, or services do not imply that the manufacturer intends to make these available in all countries in which it operates. Any reference to a product, program, or service is not intended to state or imply that only that product, program, or service may be used. Any functionally equivalent product, program, or service that does not infringe any existing intellectual property right may be used instead. Evaluation and verification of operation in conjunction with other products, programs, or services, except those expressly designated by the manufacturer, are the user's responsibility.

For Lexmark technical support, visit support.lexmark.com.

For information on supplies and downloads, visit www.lexmark.com.

If you don't have access to the Internet, you can contact Lexmark by mail:

Lexmark International, Inc. Bldg 004-2/CSC 740 New Circle Road NW Lexington, KY 40550 USA

© 2010 Lexmark International, Inc.

All rights reserved.

#### **Trademarks**

Lexmark and Lexmark with diamond design are trademarks of Lexmark International, Inc., registered in the United States and/or other countries.

All other trademarks are the property of their respective owners.

## Federal Communications Commission (FCC) compliance information statement

This product complies with the limits for a Class B digital device, pursuant to Part 15 of the FCC Rules. Operation is subject to the following two conditions:

- 1 this device may not cause harmful interference, and
- 2 this device must accept any interference received, including interference that may cause undesired operation.

Any questions on this statement should be directed to:

Director of Lexmark Technology & Services Lexmark International, Inc. 740 West New Circle Road Lexington, KY 40550 (859) 232-3000

For additional compliance information, see the online documentation.

## Federal Communications Commission (FCC) compliance information statement

This product complies with Part 68 of the FCC Rules. See the product online documentation for additional compliance information.